# payspace

by **deel.** 

# **DIY**Tax Filing Guide

**Annual Submission** 

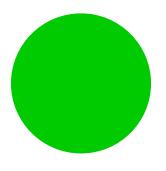

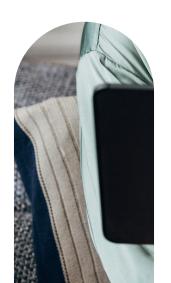

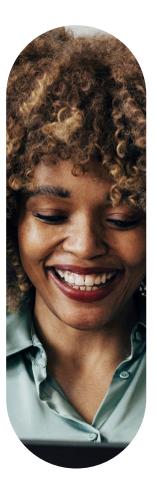

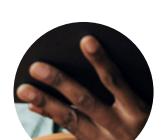

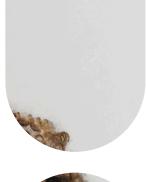

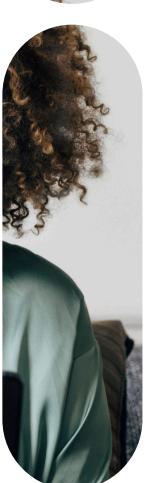

## Contents

- **1.** Annual submission & e@syFile™ employer checklist
- 2. How to Generate a Tax File
- 3. How to Generate a Test File
- **4.** How to Generate a Live File
- **5.** How to Import the Test/Live Tax Files into e@syFile™
- 6. How to Reconcile the EMP501
- 7. How to Verify Employer Information on e@syFile ™ Employer
- 8. Important Reports to Print for the Annual Submission

### Annual Submission checklist: from PaySpace to e@syFile™ Employer

#### PaySpace checklist

| Step | Procedure                                                                                                    |
|------|----------------------------------------------------------------------------------------------------|
| 1    | Finalise your February 2024 pay run and close all pay runs for your tax period.                                                                                                    |
| 2    | Verify company information. More »                                                                                                    |
| 3    | Verify employee information. More »                                                                                                    |
| 4    | Reconcile the EMP501: Determine the liability for PAYE, UIF, SDL, & ETI, including manual certificates according to the information on the payroll.                                                                                                    |
| 5    | Reconcile the EMP501: Access SARS eFiling to determine the EMP201 payments and download the Statement of Account.                                                                                                    |
| 6    | Reconcile the EMP501: Use an MS Excel spreadsheet to compare the figures in Steps 4 & 5 to establish if there are any differences.  No differences: Proceed to generate the Test CSV file.  Differences: Note the month the difference occurred and proceed to Step 7. |
| 7    | Determine the employee records where the variances occurred.                                                                                                    |
| 8    | Process corrections.                                                                                                    |
| 9    | Generate the Test CSV Tax file. More »                                                                                                    |
| 10   | Validate the Test CSV file on e@syFile™ Employer.                                                                                                    |
| 11   | Generate and validate the Live CSV tax file on e@syFile™ Employer.  The e@syFile™ Employer process continues on the following page.                                                                                                    |

**TAKE NOTE:** This checklist is a guideline to complete your Annual Submission process from PaySpace to e@syFile™ Employer. The Annual Employer Reconciliation Declaration period is from 1 April 2024 to 31 May 2024.

It is recommended that the submission be processed after the first two weeks of the submission period, to allow time for SARS to identify and fix potential bugs on e@syFile™ Employer. SARS will release updated versions of e@syFile™ Employer should this be necessary.

### Annual Submission checklist: from PaySpace to e@syFile™ Employer

#### e@syFile™ Employer Process

| Step | Procedure                                                                                                    |
|------|----------------------------------------------------------------------------------------------------|
| 12   | Ensure you are on the latest version of e@syFile™ Employer. The latest version of e@syFile™ Employer can be downloaded from <i>SARS eFiling.</i> SARS eFiling |
| 13   | Verify Employer Information. (More »)                                                                                                    |
| 14   | Capture manual tax certificates. Visit SARS Website                                                                                                    |
| 15   | Import the payroll file. More »                                                                                                    |
| 16   | Correct validation errors.                                                                                                    |
| 17   | Complete the EMP501 Reconciliation. Visit SARS Website                                                                                                    |
| 18   | Submit the electronic information to SARS via e@syFile™ Employer.                                                                                             |

**TAKE NOTE:** This checklist is a guideline to complete your Annual Submission process from PaySpace to e@syFile™ Employer. The Annual Employer Reconciliation Declaration period is from 1 April 2024 to 31 May 2024.

#### How to Generate a Tax File

1. If you have multiple frequencies, ensure that each frequency has a unique tax certificate number prefix.

Navigate > Configuration > Payroll > Payroll Config > Pay Frequencies

The list of existing frequencies on the *Pay Frequencies* screen now has a column that displays each Tax certificate number prefix.

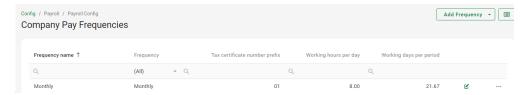

Edit the applicable frequency and update its prefix under the General section.

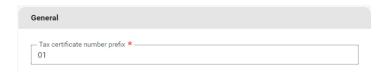

If you do not have a tax certificate number prefix, when importing into e@syFile™ Employer, the files may override the previous file imported. With the prefix number updated, the files will be uploaded and stored individually.

**Important!** Make sure that all runs applicable to your submission period are in a "Closed" status for all your frequencies. If your runs are in "Open" status, navigate to the Payslip Pay Dates screen, edit the run, & change its status from "Open" to "Closed", & select "Save".

Navigate > Payroll Cycle > Payslip Pay Dates > Open Runs

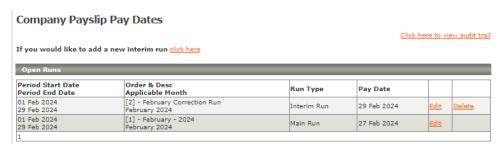

#### **Company Payslip Pay Dates**

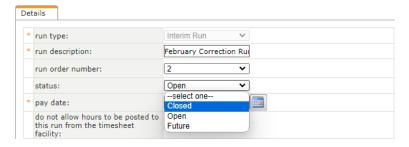

2. A tax file can be exported per frequency. Alternatively, the system allows companies with multiple frequencies and the same tax number to generate a consolidated tax file to import into e@syFile™ Employer, rather than extracting individual CSV files per frequency.

Once the below statutory setting is enabled, the generated tax file will be a consolidated file located on the frequency in which it was created.

Navigate > Configuration > Basic Settings > Company Settings > General Settings > Statutory Settings

☑ Include all frequencies in the consolidated year-end tax file

#### How to Generate a Tax File

An information message will also display when the Live or Test CSV file is generated, informing the user that the file will be stored on the currently selected frequency.

#### Tax Year End Process

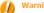

Warning:

Company setting has been activated for consolidated year end tax file, please note that the file will be stored on the frequency that the

3. If your SIC Codes and Trade Classifications are not updated on the below table, you cannot export any of the CSV tax files.

Navigate > Reports > Tax Certificate Run > change trade classification & sic codes.

Confirm that the SIC code group and code are correct on company and employee levels.

|                                                                                 | nsolidated year end tax file, please note that the file will be stored on the | e frequency that the   |
|---------------------------------------------------------------------------------|-------------------------------------------------------------------------------|------------------------|
| report was executed on.                                                         |                                                                               |                        |
|                                                                                 | Qio                                                                           | k here to view audit t |
| ange trade classification and SIC codes                                         | vie                                                                           | w file creation progre |
|                                                                                 |                                                                               |                        |
|                                                                                 |                                                                               |                        |
| v Vear End File Details                                                         |                                                                               |                        |
| x Year End File Details                                                         |                                                                               |                        |
| x Year End File Details Warning: Please complete fields below to continue       |                                                                               |                        |
| Warning:                                                                        |                                                                               |                        |
| Warning:                                                                        | · (3)                                                                         |                        |
| Warning: Please complete fields below to continue                               |                                                                               |                        |
| Warning: Please complete fields below to continue standard industry code group: |                                                                               |                        |

Thereafter, you will be directed to the below screen.

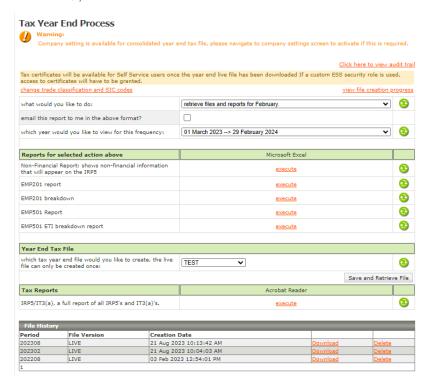

Once the above is completed and saved, you will be directed to the below screen. Select an option in the relevant dropdown fields regarding the below:

- The period of your submission.
- · The applicable full date of your submission.
- The year end tax file type.

Generate the Test CSV file and upload it into e@syFile™. Once the warnings have been cleared, you can export your Live CSV file and upload it into e@syFile™.

Important! If there are discrepancies on the exported Live CSV file, you have the option to "Delete" it. A new Live CSV file cannot be generated without deleting the existing one first.

#### How to Generate a Test File

The Test CSV file can be generated on the Tax Certificate Run screen.

Navigate > Reports > Tax Certificate Run

# Tax Year End Process Warning: Company setting is available for consolidated year end tax file, please navigate to company settings screen to activate if this is required. Click here to view audit trail Tax certificates will be available for Self Service users once the year end live file has been downloaded If a custom ESS security role is used, access to certificates will have to be granted. change trade classification and SIC codes what would you like to do: retrieve files and reports for February. which year would you like to view for this frequency: 01 March 2023 -> 29 February 2024 v 32 Which year would you like to view for this frequency: 01 March 2023 -> 29 February 2024

Select the below options to initiate the process.

#### What would you like to do:

Select "retrieve files and reports for February".

Email this report to me in the above format. (Optional)

#### Which year would you like to view for this frequency:

Select "01 March 2023 --> 29 February 2024".

Navigate > Reports > Tax Certificate Run > Year End Tax File

Next, select "TEST" from the "which tax year end file would you like to create" drop-down list, before clicking the "Save and Retrieve" button, as per the below screenshot.

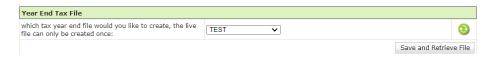

The Test CSV file can be located and downloaded from the File History grid at the bottom of the screen.

| 202402 TES | 08 Feb 2024 03:20:53 PM | Download |  |
|------------|-------------------------|----------|--|
|            | 20-023-0-0              |          |  |
|            |                         |          |  |
|            |                         |          |  |
|            |                         |          |  |
|            |                         |          |  |

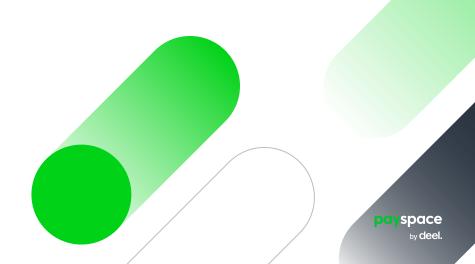

#### How to Generate a Live File

The Live CSV file can be generated on the Tax Certificate Run screen.

Navigate > Reports > Tax Certificate Run

#### Tax Year End Process

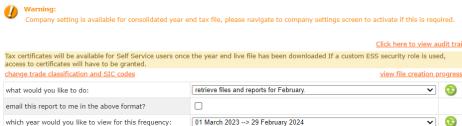

Select the below options to initiate the process.

#### What would you like to do:

Select "retrieve files and reports for February".

Email this report to me in the above format. (Optional)

Which year would you like to view for this frequency:

Select "01 March 2023 --> 29 February 2024".

Navigate > Reports > Tax Certificate Run > Year End Tax File

Next, select "LIVE" from the "which tax year end file would you like to create" drop-down list, before clicking the "Save and Retrieve" button, as per the below screenshot.

Important! the Live CSV file only be created once & will overwrite the Test CSV file.

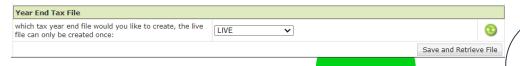

The Live CSV file can be located and downloaded from the File Library grid at the bottom of the screen.

| File History |              |                         |                 |               |  |  |
|--------------|--------------|-------------------------|-----------------|---------------|--|--|
| Period       | File Version | Creation Date           |                 |               |  |  |
| 202402       | LIVE         | 08 Feb 2024 03:44:29 PM | <u>Download</u> | <u>Delete</u> |  |  |
|              |              |                         |                 |               |  |  |
|              |              |                         |                 |               |  |  |
|              |              |                         |                 |               |  |  |
| 1            |              |                         |                 |               |  |  |

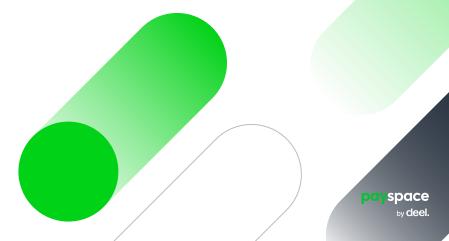

## How to Import the Test/Live Tax Files into e@syFile™

Access e@syFile™ Employer and confirm that you are on the latest version.

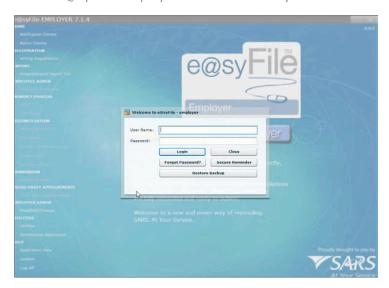

Select your database you would like to import the file for.

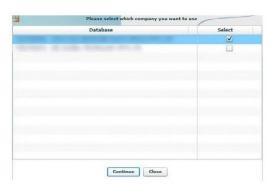

Go to Import and click on Import/Export Payroll File.

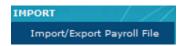

Click on Import Payroll File.

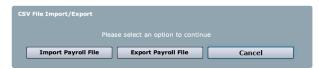

You will receive the following message:

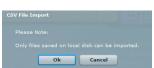

Click OK.

Select the file on your local drive and click open.

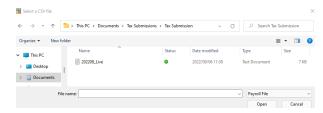

You will receive the following message:

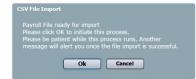

Click OK.

Your file will then be validated, once it is done being validated you should receive the below message:

Click OK.

Once the file has imported, you will get a message to say it was successful.

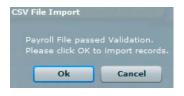

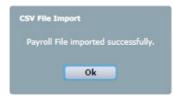

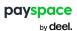

#### How to Reconcile the EMP501

1. Generate the EMP501 report from the *Legislative* section on the *Standard - classic* reports screen.

Navigate > Reports > Reports > Standard (Classic) > Legislative

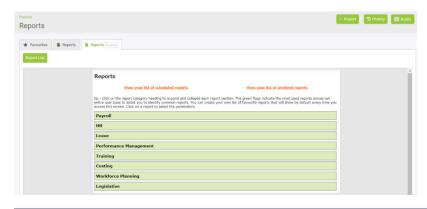

2. Generate the EMP201 reports from the *Legislative* section on the *Standard* reports screen.

Provides EMP501 for the selected tax year. Report can either be run for a bi-annual period or the full tax year.

Navigate > Reports > Reports > Standard > Legislative

EMP501 Report

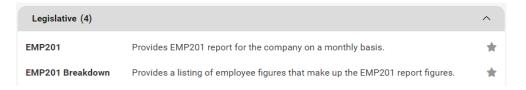

 Once exported you can reconcile the consolidated EMP501 report against your monthly EMP201s. The EMP201s are used to make your monthly payments over to SARS.

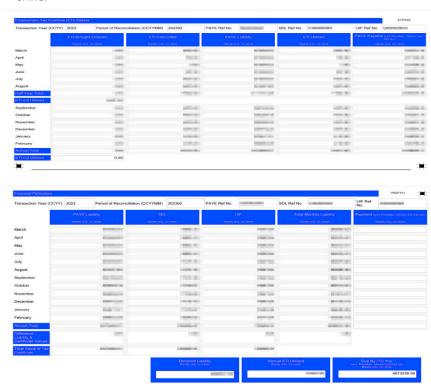

If you identify any discrepancies between the EMP201s and consolidated EMP501, you can generate the reports outlined under Important Reports to Print for the Annual Submission to supplement the EMP501 reconciliation process.

#### How to Reconcile the EMP501

#### Discrepancies could be related to:

- Making payment on your monthly EMP201, using a copy with a "DRAFT" watermark
  This occurs when the related run is not closed before generating the EMP201 for
  payment to SARS.
- If you have an interim run on your payroll and you have not balanced or made payment to SARS
- Your Take on run financials are not balancing to the EMP501.
- It will be advisable to generate the affected months' Payroll Reconciliation and/or Component Variance reports and balance your monthly financials and declaration to SARS for your PAYE, SDL, UIF and ETI.

If you are unable to balance your EMP501 to your monthly EMP201 report, contact support@payspace.com. Please add your reports used to reconcile for us to assist. Include your frequency and the month that you are unable to balance.

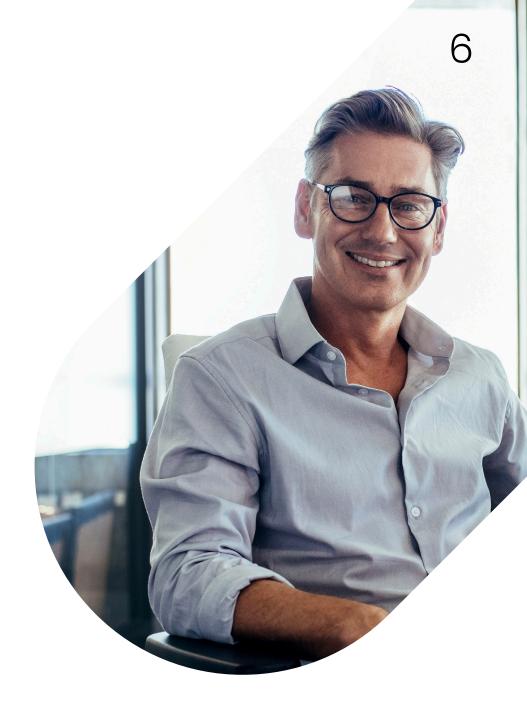

How to Verify Employer Information On e@syFile ™ Employer

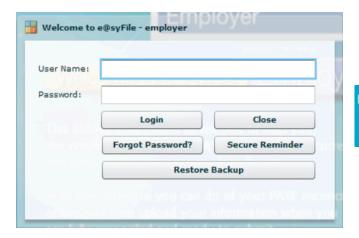

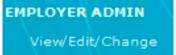

- 1 Log in on e@syFile ™ Employer.
- 2 Select your company.
- On the left hand side, click on 'Employer Admin' and then on View/Edit/Change.
- **4**) Click on *Edit Employer*.
- **5** Confirm that all details are correct.
- (6) If all information is confirmed or changed, click on *Update Employer*

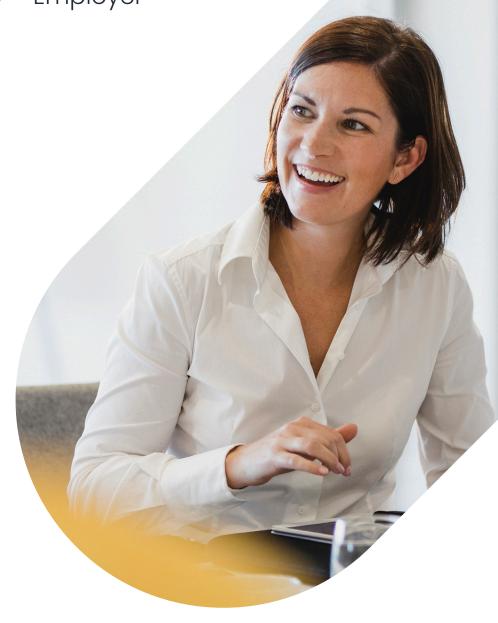

### Important Reports to Print for the Annual Submission

#### **Financial Reconciliation reports**

Navigate > Reports > Reports > Standard (Classic) > Legislative

• EMP201 Report

Provides EMP201 report for the company on a monthly basis.

• EMP201 Breakdown Report

Provides a listing of employee figures that make up the EMP201 report figures.

· EMP501 Report

Provides EMP501 for the selected tax year. Report can either be run for a annual period or the full tax year.

If there are discrepancies identified between your EMP201 and your consolidated EMP501. Below are reports to assist with details that will assist in identifying imbalances in Financial Totals.

#### ETI imbalances

Navigate > Reports > Reports > Standard (Classic) > Legislative

• EMP501 ETI Breakdown Report

Provides a breakdown of ETI for all employees contained in the EMP501 file.

• ETI Employee Detail Report

ETI Weekly, Fortnightly and Monthly Detail Report.

ETI Take On

A list of all employees who have had a ETI take on or adjustment made.

#### TAX, UIF & SDL imbalances

Navigate > Reports > Reports > Standard > Payroll

Component Variance Report

Provides a comparative, month to month or run to run side by side listing of all component figures for a selected period per employee and includes a difference column.

Payroll Reconciliation Report

Provides current figures or MTD figures of all employee's components on the payslips. Typically used for reconciliation purposes.

#### **Employee biographical information**

Navigate > Reports > Reports > Standard > Human Resources

Dynamic Employee Details

Provides a list of various pre-defined employee fields that can be selected by a user, i.e. Biographical Information.

New Engagements and Terminations

Provides a listing of new engagements and terminated employees for a chosen period.

## Once the EMP501 reconciles with the monthly EMP201'S

Navigate > Reports > Tax Certificate Run

- Generate your CSV Test Files one file per frequency. Once the file passes validation, export your Live File.
- Generate your CV Live Files one file per frequency.

# payspace by deel.